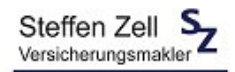

Anleitung zum DSGVO-konformen Abruf des E-Mail-Anhangs

# **Schritt 1**

Bitte klicken Sie auf den Link, den wir Ihnen per E-Mail zugeschickt haben.

Danach werden Sie auf die Anmeldeseite unseres Kundenportals weitergeleitet und sehen folgende Seite:

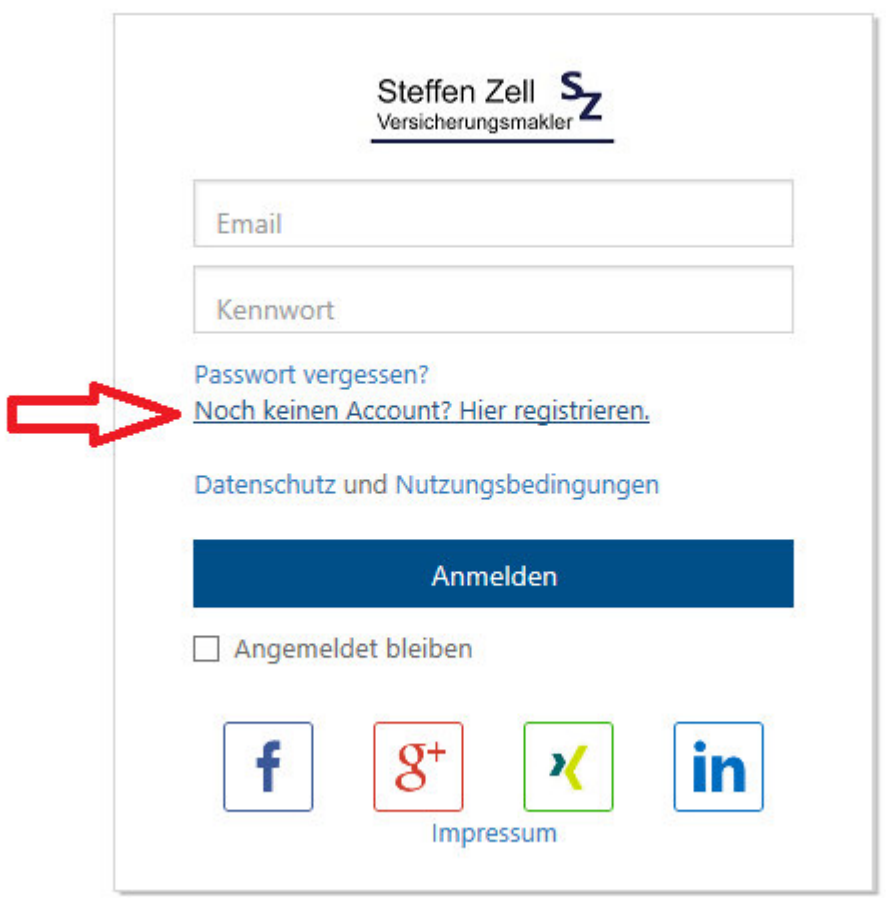

Auf dieser Seiten klicken Sie bitte auf *Noch keinen Account? Hier registrieren.*

#### **Hinweis für Kunden:**

**Sollten Sie sich bereits in unserem Kundenportal registriert haben, können Sie mit Schritt 4 fortfahren.** 

**Hinweis für Versicherer, Pools:**

**Bitte nutzen Sie für die Registrierung Ihre personalisierte E-Mail-Adresse und keine allgemeine E-Mail, wie z.B. info@..., schaden@...** 

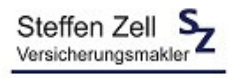

## **Schritt 2**

Danach werden Sie auf die Registrierungsseite unseres Kundenportals weitergeleitet und sehen folgende Seite:

Neues Konto erstellen

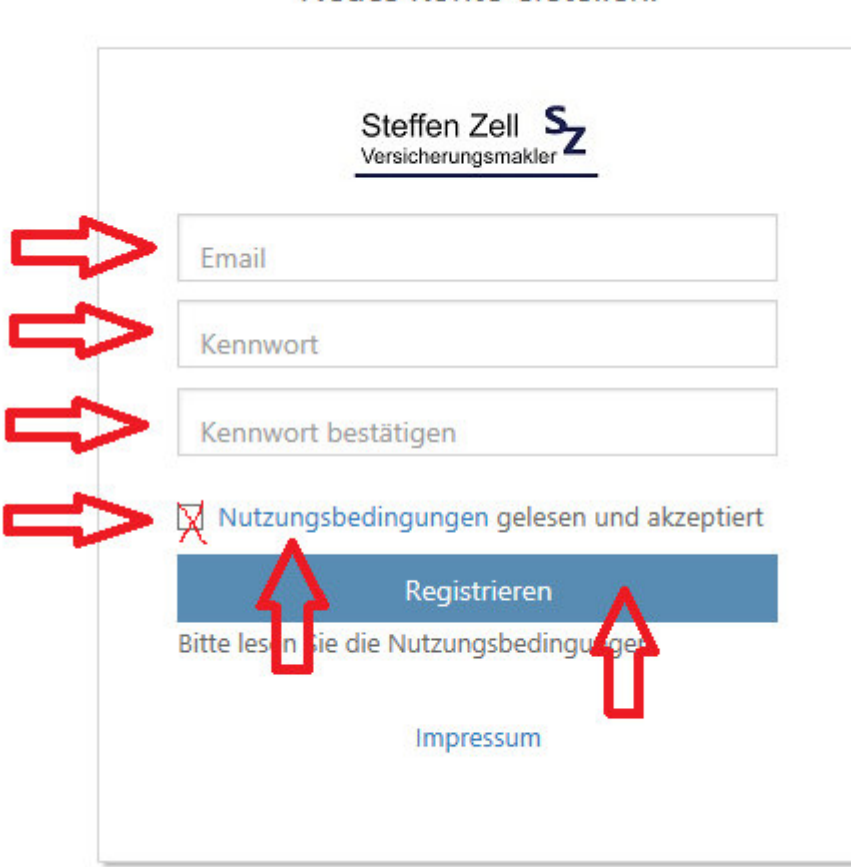

Bitte tragen Sie hier Ihre E-Mail-Adresse ein und legen Sie ein Kennwort fest, dass Sie zur Bestätigung zweimal eingeben müssen.

Setzten Sie das Kreuz vor **Nutzungsbedingungen gelesen und akzeptiert** und klicken Sie dann auf **Nutzungsbedingungen**. Dieses Fenster (Nutzungsbedingungen) dann wieder schließen.

Danach bitte den Button **Registrieren** anklicken.

Sie erhalten danach folgende Mitteilung:

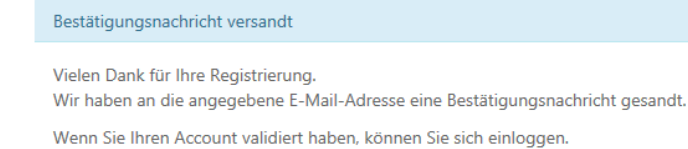

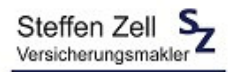

## **Schritt 3**

Bitte prüfen Sie Ihr E-Mail-Postfach, Sie erhalten eine neue E-Mail mit folgendem Inhalt:

: service@szv-online.de von : datenschutz@szv-online.de an  $cc$ Betreff : ASSFINET - Konto bestätigen Anhang:

Sehr geehrte Damen und Herren, vielen Dank, dass Sie sich für das SZV-Kundenportal registriert haben.

Um Ihren Account abschlie??end zu aktivieren, klicken Sie bitte auf nachfolgenden Link

SZV-Kundenportal Registrierung abschlie??en

Mit freundlichen Grü??en Ihr SZV-Team  $\sim$ Steffen Zell e.K. Versicherungsmakler Rathausstra??e 9a ??? 35630 Ehringshausen Fon +49 6443 82235-00 ??? Fax +49 6443 82235-19 service@szv-online.de ??? www.szv-online.de

Bitte klicken Sie auf den Link **SZV-Kundenportal Registrierung abschließen**.

Danach erhalten Sie folgende Mitteilung:

E-Mail bestätigen

Danke für die Bestätigung Ihrer E-Mail-Adresse.

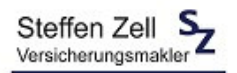

#### **Schritt 4**

Gehen Sie bitte in Ihr E-Mail-Postfach zurück und öffnen Sie erneut die E-Mail mit dem Link, zum Öffnen des Anhangs.

Sehr geehrte Damen und Herren, bitte klicken Sie auf den nachfolgenden Link, um den Anhang zu öffnen.

https://szv-kundenportal.assfinetcloud.de/suche/ce25e4b2-ef58-4bcf-9646-9aee2b4bb7be

Mit freundlichen Grüßen

**Steffen Zell** 

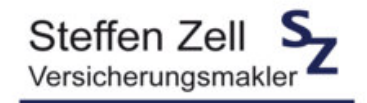

Steffen Zell e.K. Versicherungsmakler Rathausstraße 9a 35630 Ehringshausen Tel.: 06443 8223500 Fax: 06443-8223519 E-Mail: service@szv-online.de

Klicken Sie bitte erneut auf den Link in der E-Mail.

Sie sehen dann folgendes Anmeldefenster:

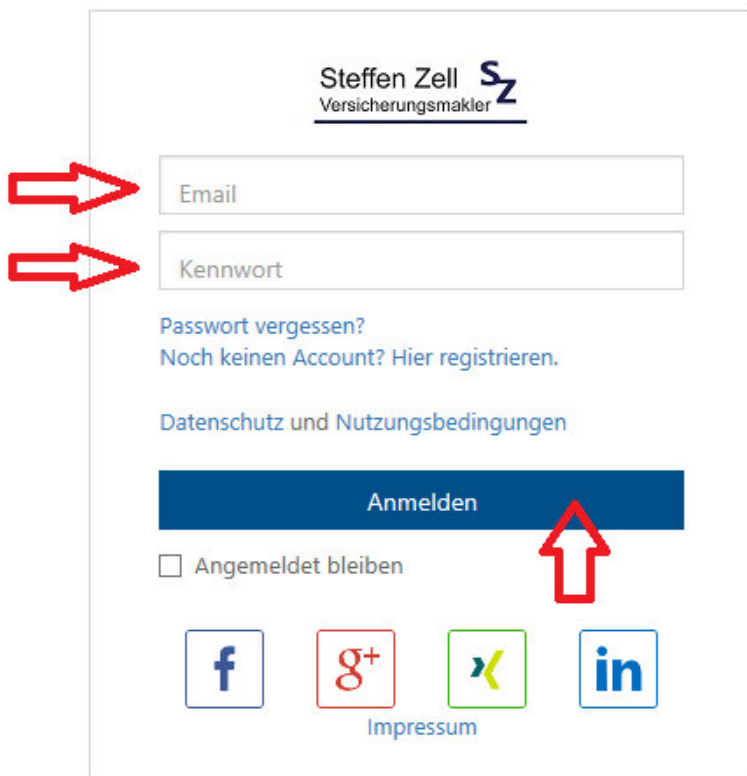

Bitte tragen Sie die E-Mail-Adresse ein, **mit der Sie die Registrierung durchgeführt haben** und das Kennwort, das **Sie bei der Registrierung vergeben haben.**

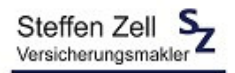

Klicken Sie danach auf **Anmelden**.

Sie gelangen nun in unser Kundenportal und können den E-Mail-Anhang aufrufen und sich anzeigen lassen.

Bei Fragen oder Problemen stehen wir Ihnen gerne zur Verfügung.

Ihr SZV-Team